# Thrive Hearing Control App User Guide

Congratulations on your journey to better hearing

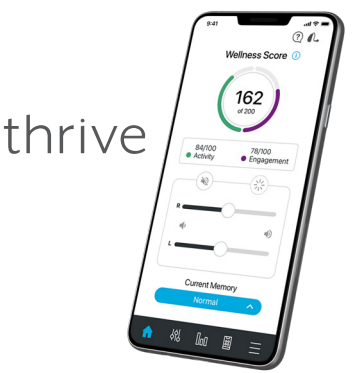

Thrive Hearing Control app

#### Table of Contents

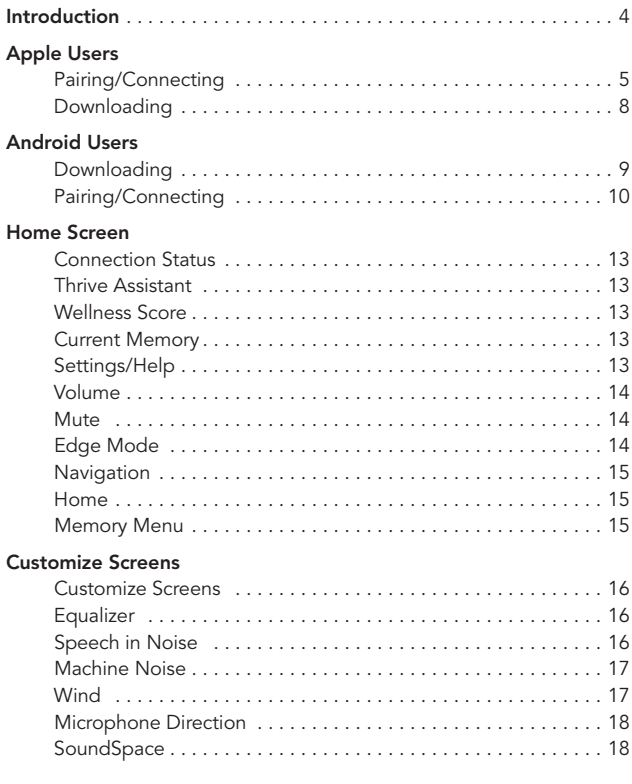

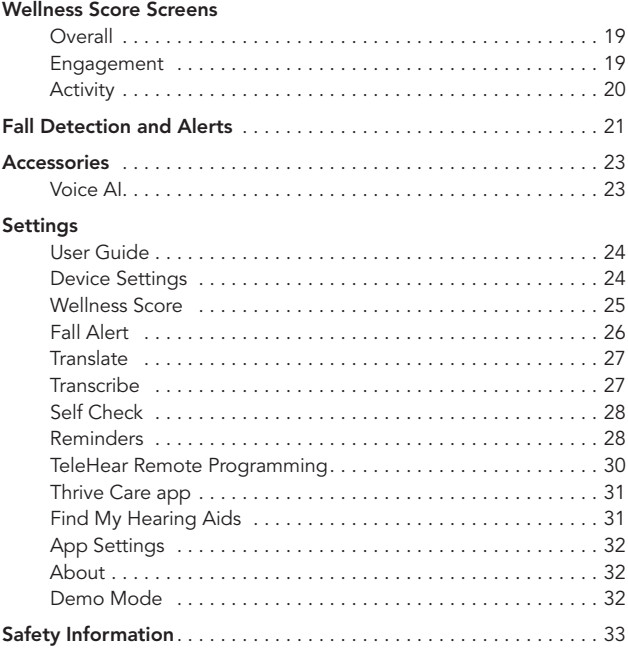

All features vary by hearing aid model and technology tier. Ask your hearing professional for specific information.

This app may have slight differences depending on your phone and/or hearing aid model.

#### Thrive-Compatible Hearing Aids

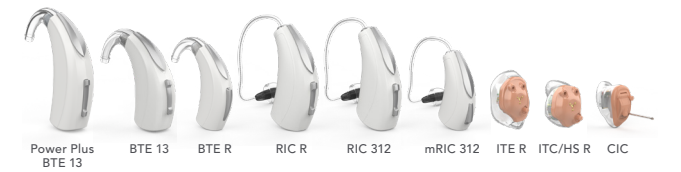

*Shown above are the Thrive platform 2.4 GHz hearing aids that work with the Thrive Hearing Control app.*

### Apple or Android

The iOS or Android operating system is responsible for managing the connectivity between your Apple or Android device(s) and Thrive-compatible hearing aids. The Thrive Hearing Control app is a supplement to your hearing aids offering a variety of enhanced adjustment capabilities. With Thrive, you can customize your hearing aids to fit your lifestyle.

*iOS UPDATE NOTE: When updating the version of iOS on your iPhone the hearing aids may lose connection, requiring you to unpair and re-pair the hearing aids with your iPhone.*

*For the most up-to-date compatibility information, visit*  starkey.com/thrivesupport

#### Connectivity for Apple Devices

In order to use the Thrive app, you must first pair your hearing aids with your iOS device.

- 1. Ensure Bluetooth® setting is enabled on your iOS device. Within the Settings menu go to Bluetooth and toggle to On.
- 2. Turn your hearing aids off and back on. This puts the hearing aids in pairing mode.
- 3. Within the Settings menu go to Accessibility > Hearing Devices.
	- You will see your hearing aid name (e.g. "Chris Hearing Aids") when the iOS device first discovers your hearing aids.
	- If your name does not appear in the "Devices" list within 5–7 seconds, tap Accessibility in the upper left corner, then tap Hearing Devices.

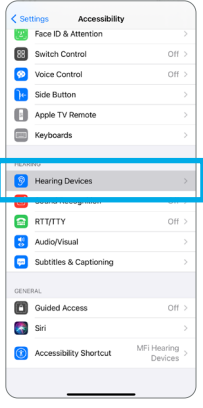

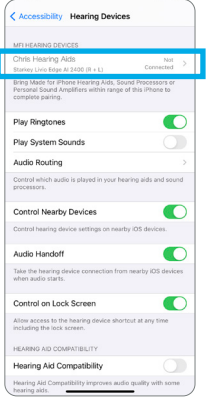

### 6 | Apple: Pairing/Connecting

- 4. Tap on the hearing aid name to connect your hearing aids to the iOS device.
- 5. You will see two pairing requests (one for each hearing aid). Select Pair for each request. These requests may be several seconds apart.
- 6. When pairing is complete, your hearing aid name will change from black to blue.

You are now ready to use your iOS device to adjust your hearing aid.You can adjust either with the native iOS controls or with the Thrive app.

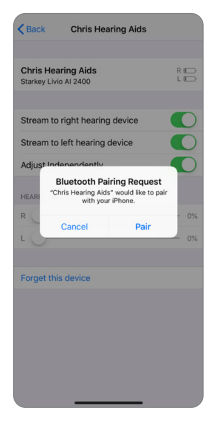

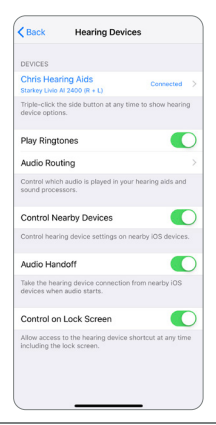

#### Reconnecting your hearing aids to your Apple Device

When you turn off your hearing aids or Apple device, they will no longer be connected to one another. To reconnect, turn on your Apple device and then power on your hearing aids.

The hearing aids will automatically connect to your Apple device. You can also verify this connection by accessing the Accessibility shortcut by triple-clicking the Home button (iPhone 8 or earlier) or the side button (iPhone X and newer) on your iOS device.

#### Download the Thrive app for Apple Devices

The Thrive app makes it easy to control and adjust your hearing aids with your compatible Apple device. Downloading the app is easy. Follow the step-by-step instructions below:

**Step One:** On a compatible Apple device, open the "App Store."

**Step Two:** Type "Thrive Hearing Control" in the search box.

Step Three: Tap "GET" to download the app to your device. Follow the screen prompts to set up the app.

**Step Four:** Once the app has installed, open the Thrive app from your Home screen or Apps List.

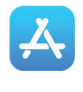

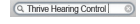

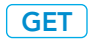

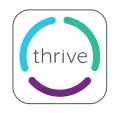

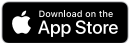

#### Download the Thrive app for Android Devices

The Thrive app makes it easy to control and adjust your hearing aids with your compatible Android device. Downloading the app is easy. Follow the step-by-step instructions below:

**Step One:** On a compatible Android device, open the "Google Play Store."

**Step Two:** Type "Thrive Hearing Control" in the search box.

Step Three: Tap "GET" to download the app to your device. Follow the screen prompts to set up the app.

**Step Four:** Once the app has installed, open the Thrive app from your Home screen or Apps List.

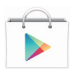

#### ← Thrive Hearing Control Q

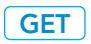

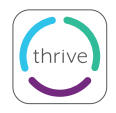

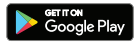

### 10 | Android: Pairing/Connecting

#### Connectivity for Android Devices

Follow the instructions below to connect your hearing aids to your Android device. If your hearing aids lose connection to your device, repeat the instructions below to reconnect.

- 1. Tap the Settings icon on your device.
- 2. Ensure Bluetooth is On.
- 3. Turn your hearing aids off and back on. This puts the hearing aids in pairing mode.
- 4. When the hearing aids are discovered, you will see your first name followed by Hearing Aid ("Michelle's Hearing Aid") under Available Devices. You will see this for each device.
- 5. Tap the hearing aid name to connect each hearing aid to the device.

*NOTE: Pairing can still be completed through the Bluetooth menu of your Android device, if preferred.*

#### Reconnecting your hearing aids to your Android Device

When you turn off your hearing aids or Android device, they will no longer be connected to one another. To reconnect, turn on your Android device and then power on your hearing aids.

The hearing aids will automatically connect to your Android device. If you are having trouble getting your hearing aids and app to reconnect, check the Bluetooth settings on your Android device to make sure your hearing aids are still paired and if not, repeat the pairing process.

#### Launch/Setup

Upon first launch of the Thrive app, you will be prompted to read and acknowledge the license agreement and privacy policy, as well as customize the setup of the app. You will have the option to set up notification alerts and to set up a cloud account for the TeleHear remote programming feature. The Thrive app will default to the Advanced mode; you can choose to set up the Basic mode after installation via the Settings menu.

### 12 | Home Screen

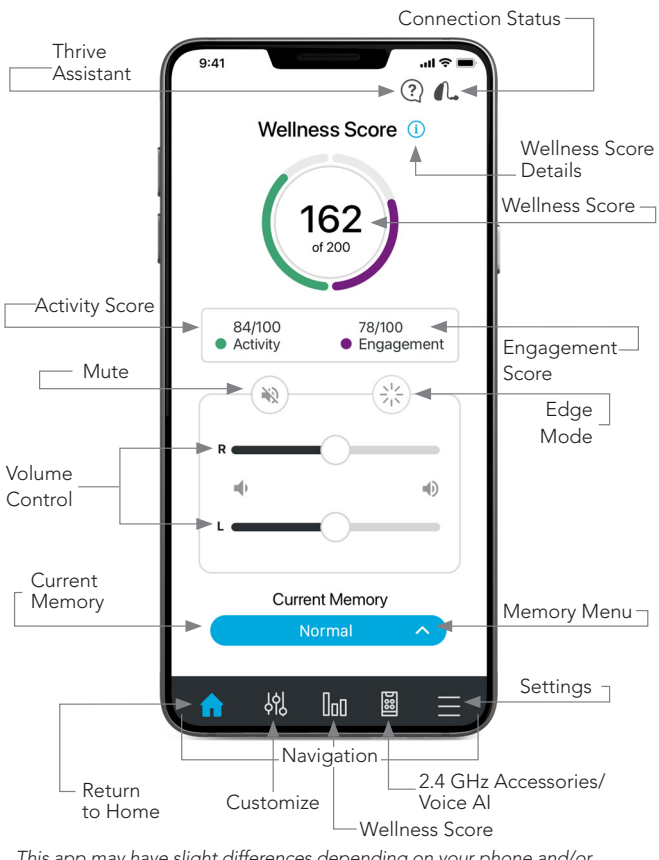

*This app may have slight differences depending on your phone and/or hearing aid model.*

#### Connection Status

Tap to view the current connection status for your hearing aids.

#### Thrive Assistant\*

With Thrive Assistant, you can trigger a voice assistant within the Thrive app to answer questions or respond to commands. Thrive Assistant can be triggered via an icon in the Thrive app or a double tap to your hearing aids. You can use your voice to ask questions about Thrive, ask general questions that are answered from the Internet (if you've logged in), command your hearing aids to make changes to memory or volume, create a reminder, or even to find your phone. Examples for voice command: "change my memory to restaurant" or "set a reminder to pick up my prescription tomorrow at 3:00" or "Where is my phone?".

### Wellness Score<sup>(la)</sup>

A view into both engagement and activity tracking.

#### Current Memory

The current memory you're using is shown here.

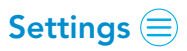

Tap to open the Menu. See Settings section for full description.

The Help feature explains the function of each available screen. All help files can be found in Settings > User Guide.

### 14 | Home Screen

#### Volume

Increase/decrease the volume level on your hearing aids by sliding the volume slider for each side or by using the slidepad (between left and right volume sliders) to adjust both sides simultaneously. Double-tap anywhere on the slidepad to return your volume to the default level set by your hearing professional.

#### **Mute**

Tap the Mute button to mute the microphones on both hearing aids. Tap on it again to unmute the hearing aids.

### Edge Mode

Tapping the Edge Mode icon allows you to trigger an automatic assessment of the current listening environment. Your AI hearing aids will create optimized settings for you based on the characteristics of that particular environment. Edge Mode can be triggered (if configured) by a user control on your hearing aid or via the Edge Mode button on the Home screen. These settings are in place until you change memories or restart your hearing aids.

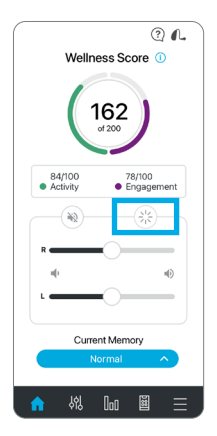

#### **Navigation**

The Navigation bar at the bottom of the screen provides access to the commonly used sections Customize, Thrive Score, Accessories and Settings.

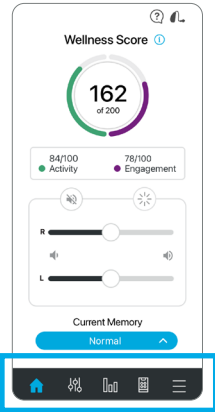

Home (a)

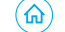

Tap the Home icon on the navigation bar to return to the main screen.

### **Memory Menu** (

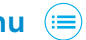

Tap the Memory Menu icon to view and select from available memories or to create a new memory or edit a memory.

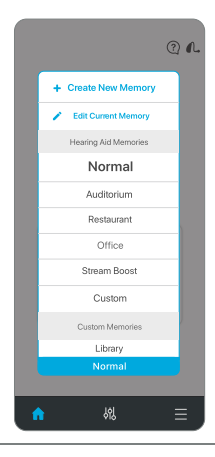

### 16 | Customize Screens

#### **Customize Screens (%)**

Tap Customize on the navigation bar to gain access to a variety of adjustment controls for personalizing your hearing aid memories.

#### **Equalizer**

Customize offers equalizer bars for several frequency ranges. You can slide up/down to adjust for your preferred sound quality. You can adjust differently per memory.

#### Speech in Noise

Speech in Noise reduces the amount of background noise coming into your hearing aids. You can adjust this individually for each hearing aid memory. Setting further to the right provides more comfort in noise.

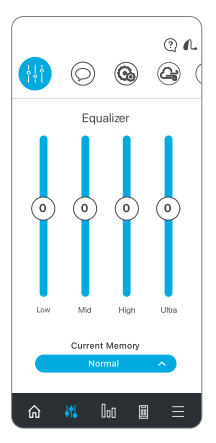

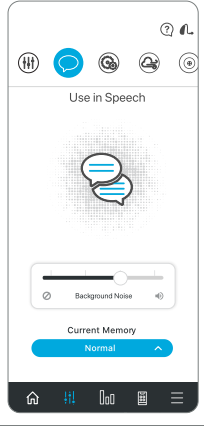

#### Machine Noise

Machine Noise reduces sounds produced by machinery to increase your comfort in loud environments. Setting further to the right provides more comfort in noise.

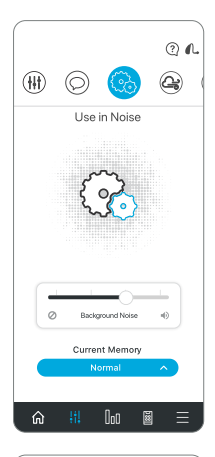

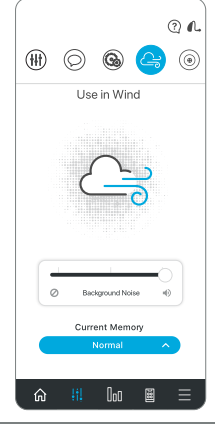

#### **Wind**

Wind provides you control for reducing the sound of wind noise blowing across your hearing aid microphones per memory. Setting further to the right provides more comfort in wind.

### 18 | Customize Screens

#### Microphone Direction

Microphone Direction provides the ability to control the sound around you in each memory. Use this option to improve your ability to hear conversation by focusing the microphone to the sounds in front of you. The automatic mode follows speech sounds based on noise levels.

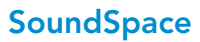

SoundSpace allows you to turn your iOS device into a personal settings adjustment tool for your hearing aids. It provides the ability to modify the response for any of your custom Thrive memories to better suit a particular environment. As you move your finger around the blank screen, the settings in your hearing aids will temporarily change so you can listen to a variety of options.

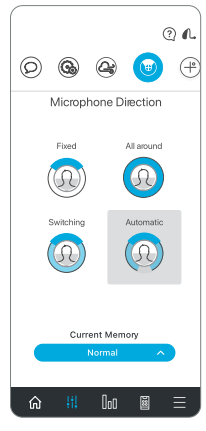

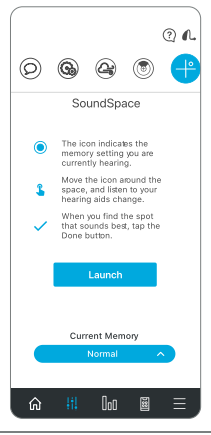

#### Wellness Score

Overall Wellness Score is a combination of both Engagement and Activity scores. You have the ability to reach a score of 200 each day.

**Engagement** tracking is comprised of three segments. Each segment has a point value to reflect how you are using your hearing aids. The Thrive app reads usage data from your hearing aids and shows your daily progress points. Your goal is 100 points per day.

Use points are gained by wearing your hearing aids on a daily basis. The more you use them, the more points earned (40 possible).

Interaction points are gained by using your hearing aids to engage with others. The more time spent in environments with conversational speech, the more points earned (40 possible).

**Environment** points are gained when the hearing aids are adapting to challenging listening environments (20 possible).

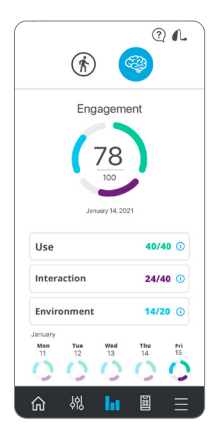

### 20 | Thrive Score Screens

Activity tracking is comprised of progress toward three daily goals for physical activity. Meeting all three goals will provide a full 100 points. The hearing aid tracks steps and that data is transmitted to the app throughout the day. You can set/modify goals in the Settings area.

Steps shows your progress toward the daily step count goal (40 points possible).

**Exercise** shows your progress toward your daily goal for vigorous exercise (40 points possible).

**Stand** shows your progress toward your move goal to stand up and move around every hour (20 points possible).

⊙ 4. Activity  $\overset{\bullet}{\blacklozenge}$  Steps 0000019889  $\bigstar$  Exercise 45/30 min (i) Stand 12/12 hr  $\odot$ ⋒ 怮 Ы

*NOTE: Hearing aids must regularly connect to the phone during the day and the Thrive app must be kept open in the background of your phone.*

#### Fall Detection and Alerts

The Fall Alert feature can be used to send an alert text message containing your GPS location to your designated contacts, should you fall or experience a non-fall-related event. Fall Alert can be configured to send automated and/or manually initiated alerts.

Auto Alert enables the sensors in your hearing aids to detect a fall automatically.

Manual Alert enables you to "Push and Hold" the user control on either hearing aid to initiate an alert text message.

An alert text message will be initiated by the Thrive app when a fall is automatically detected or manually initiated by you. The text message will be sent to a maximum of three predefined contacts, who can confirm receipt of the message and view a map, indicating your location.

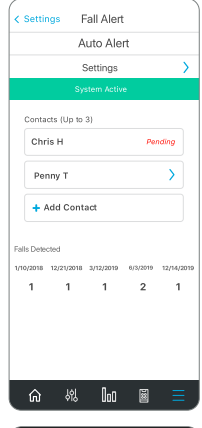

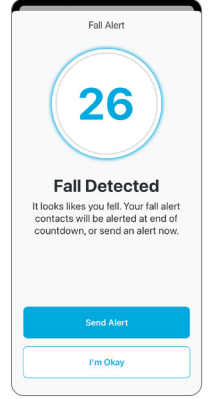

### 22 | Fall Detection and Alerts

Alert Cancellation allows you to cancel an Auto Alert or Manual Alert from either your hearing aids or your smartphone. To cancel an alert text message from your hearing aids, press the user control on either hearing aid. To cancel from your smartphone, tap "I'm Okay" within the Thrive app. You will be informed of the cancellation in the Thrive app and via a speech indicator through your hearing aids. Fall Alert messages can be canceled within the 60 or 90 second preselected cancellation time following alert initiation.

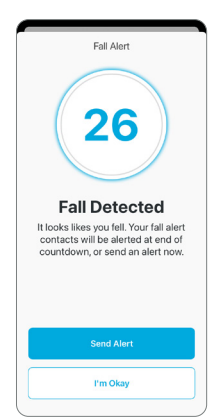

Contacts allows you to identify up to three

contacts to whom you would like alert text messages sent. You must enter the name and smartphone number for each contact into the Thrive app. Each of your contacts will receive a text message prompting them to confirm participation in your Fall Alert system.

### **Accessories** (圖)

The Thrive app provides the ability to control streaming audio from most 2.4 GHz accessories. These accessories pair directly to your hearing aids. By tapping on the Accessories icon within the Navigation bar, you can select a paired accessory, start and stop audio streaming and control the volume of both streaming and surrounding sounds.

Voice AI\* combines the advantages of a microphone in your smartphone with the computational power of artificial intelligence. The benefit is more powerful and flexible speech enhancement in the most demanding listening environments for patients with severe hearing loss only. Ask your hearing professional for more information.

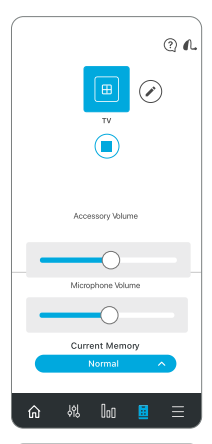

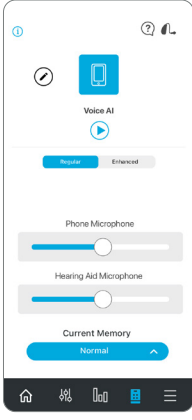

### User Guide

An overview of each screen/feature is available in the Thrive app. Each section shows the screen details and describes each function.

#### Device Settings

Advanced settings for your hearing aids can be turned on/off or set in this area.

Tap Gesture allows you to enable or disable the tap gesture, set the sensitivity, and choose the feature to activate by tap gesture (Thrive Assistant, Accessory Start/Stop Streaming or Edge Mode).

Thrive Assistant Mic can be accessed by tapping *HA Mic* or *Phone Mic* to select preference for which microphone is used by Thrive Assistant. HA Mic is the default setting.

Mask Mode is a custom memory that offsets the loss of speech audibility due to face masks by boosting sound in the affected frequency regions. Toggling on Mask Mode will make it selectable in the Memories menu.

Auto Streaming enables your hearing aids to recognize when an audio stream starts and automatically change to a different memory and microphone reduction specifically optimized for streaming audio.

Comfort Boost allows your hearing aids to aggressively reduce noise while optimizing sound quality in noisy environments. This feature is only available if your hearing aids do not support Edge Mode.

Alerts allows your hearing aid to play an alert tone for certain phone notifications like calendar events, email and social media.

Auto On/Off easily and automatically saves battery power when you're not using your hearing aids. Take them off, set them on a flat, stable surface, and they will go into a low-power mode after 15 minutes. Pick your hearing aids up and put them on again to automatically resume full power.

#### Wellness Score

Navigating to the Wellness Score through Settings, allows you to add/update your demographic data for more accurate step-tracking activity. In addition, you can set/modify goals for Steps, Exercise and Stand.

### 26 | Settings

#### Fall Alert

Auto Alert sensitivity allows you to adjust your Auto Alert sensitivity in the Thrive app. Increasing the sensitivity may increase the likelihood of detecting a fall. Decreasing the sensitivity may help reduce the probability of false alerts.

Profile enables you to modify your profile information.

Auto Alert and Manual Alert indicators provide the ability to review and demo the Fall Alert indicators for familiarity in the event of a fall.

Contacts enables you to add, edit or delete a contact.

Cancellation Timer allows you to select 60 or 90 seconds as the allotted time before an alert text message is sent.

Alert Message enables you to edit your name and displays an example of an alert text message.

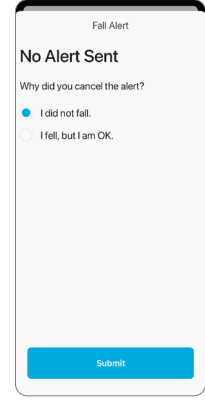

#### **Translate**

Translate is a feature that allows you to choose your language and the language of another speaker to engage in conversation. When you speak into the phone, the app will translate your speech and display in the other person's language. When the other person speaks into the phone, the app will translate their speech, display it in your language and stream that translated text to your hearing aids in your language.

#### **Transcribe**

Transcribe is a feature that allows you to have closed captioning for real world situations. When you or others speak into the phone, the Thrive app will transcribe that speech and display it onto your screen. There is also the option to save, message, copy or email the transcribed text.

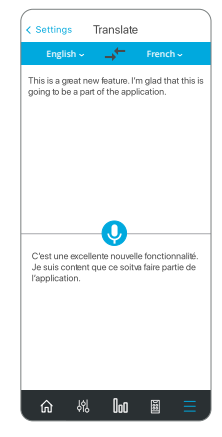

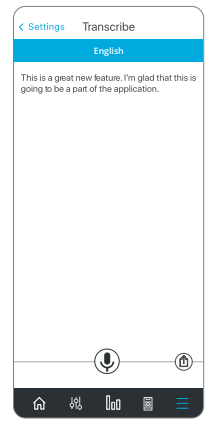

### 28 | Settings

### Self Check

Self Check provides you a quick, convenient way to analyze your hearing aids' performance on your own. With Self Check, you are able to run diagnostics on the performance of the components within your hearing aid(s) including the microphones, receiver, circuit and sensors.

Self Check will display the performance of components and provide you with instructions for servicing if needed (most issues are due to wax/debris and can be resolved easily). Your hearing aids will come with the baseline already established.

#### Reminders

The Reminders feature can help you keep track of important tasks and appointments in your busy life, without having to remember them all.

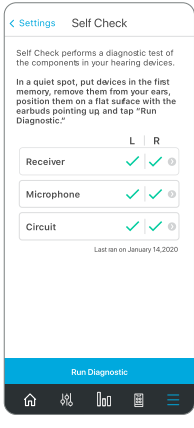

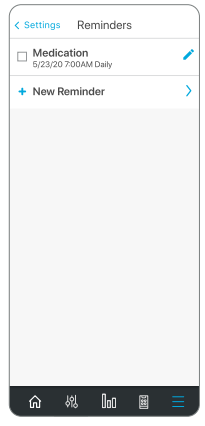

### Settings | 29

You can set up and receive visual reminder notifications on your smartphone and/or audible reminder notifications streamed from your smartphone through your hearing aids for a multitude of tasks, such as taking medications, refilling prescriptions, cleaning your hearing aids, exercising and drinking water.

In addition, you can customize your reminders, i.e., Take blood pressure medication, Walk the dog, Call the physical therapist, Bring water bottle and mat to yoga. After you set the reminder name, date, and time, you can select the option to have this reminder repeat daily, weekly, monthly or yearly.

And you need not worry if you are unable to complete the task the moment you receive your reminder, because overdue tasks will be displayed in red on the Reminders screen until you check them off.

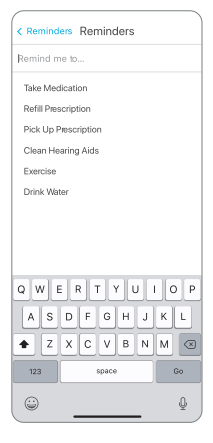

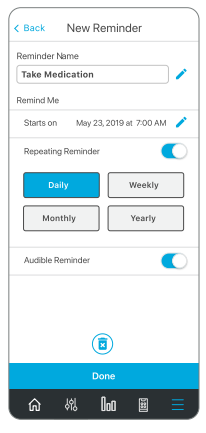

### TeleHear Remote Programming

#### Creating an Account

TeleHear requires you to create your own account. Through this account, your hearing aids can be backed up and synched between multiple phones. You can create an account during the install process or at a later time if desired. You can create an account using your existing Facebook or Google account, or by creating your own account using email and a password of your choosing.

### Back Up

When you make any changes using the Thrive app, those changes are saved to your cloud account to back up your TeleHear < Settings settings in real-time. Signed in as

#### Join Live Session

You can obtain a code from your hearing professional to enable remote programming as an option. This allows you to connect directly to your hearing professional so they can finetune your hearing experience through a video session.

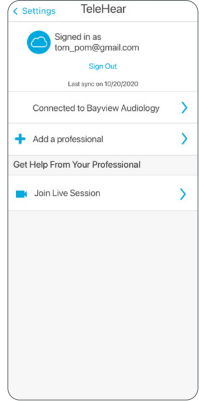

#### Thrive Care App

The Thrive Care app provides peace of mind to those you choose to share helpful information with while helping you feel confident and independent.

With Thrive Care, you can share information like physical activity, hearing aid usage, social engagement and more, with your caregivers or loved ones.

#### Settings Thrive Care thrive Care Connect and share with family, friends or members of your can team. First send an invite to share your data. Enter your Connection's name and email,and choose what information you'd like to share. Learn More Start Sharing

#### Find My Hearing Aids

The Find My Hearing Aids feature allows you to track the last known physical location of your hearing aids on a map. When the Find My Hearing Aids feature is accessed, you will see a map view with a note showing the location where your hearing aids were last connected. If your hearing aids are actively connected (or become connected), the bars on the bottom of the screen will animate to indicate how close or far away you are from your hearing aids.

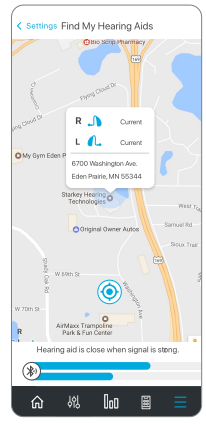

### App Settings

Options under App Settings include the ability to change between Basic or Advanced mode. The Advanced mode provides full functionality for every feature in the app, while the Basic mode includes a subset of just the very basics to keep things simple.

### About

Provides information about Starkey, the End User License Agreement, privacy policy and the app version. There is also a section to provide feedback.

### Demo Mode

Puts the Thrive app into a demo mode allowing the app to function without any hearing aids attached so that all features are visible for demonstration. Adjustments made while in Demo Mode will not be applied to your hearing aids.

#### Safety Information

Any serious incident that has occurred in relation to your Starkey device should be reported to your local Starkey Hearing Technologies representative and the Competent Authority of the Member State in which you are established. A serious incident is defined as any malfunction, deterioration in the characteristics and/or performance of the device, or inadequacy in the device Operations Manual/ labeling which could lead to the death or serious deterioration in the state of health of the user, OR could do so upon recurrence.

#### Intended Use

The Thrive Hearing Control Application is a software medical device intended to allow a user to remotely control volume, memory selection, Mute/Unmute, Media Streaming Start/Stop, and the tinnitus masking feature of Starkey 2.4 GHz wireless hearing aids. It also provides a mobile phone interface for these hearing aids and allows the user to use their iOS device as an audio streaming device.

#### Indications for Use

The Thrive Hearing Control Application is an optional program indicated for patients using Starkey 2.4 GHz wireless hearing aids and who wish to use an iOS or Android device to serve as a remote control, cell phone interface or media streamer.

To access an electronic version of this user guide, please visit www.starkey.com/ support/operations-manuals.

For Thrive Hearing Control app and iOS/Android compatibility information, please visit starkey.com/thrivesupport.

Apple, the Apple logo, iPhone, iPad and iPod touch are trademarks of Apple Inc., registered in the U.S. and other countries. App Store is a registered service mark of Apple Inc.

Android and Google Play are trademarks of Google LLC.

Starkey, Starkey logo, SoundSpace, Thrive, Thrive logo, Thrive Care, Thrive Care logo and TeleHear are trademarks of Starkey Laboratories, Inc.

iOS is a trademark or registered trademark of Cisco in the U.S. and other countries and is used under license.

The Bluetooth® word mark and logos are registered trademarks owned by Bluetooth SIG, Inc. and any use of such marks by Starkey is under license.

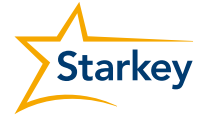

**StarkeyCanada.ca**

2476 Argentia Road, Suite 301 Mississauga, ON L5N 6M1 1.800.387.9353

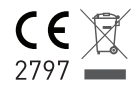

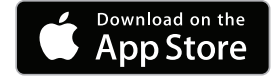

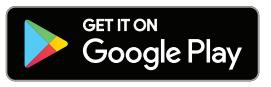

Pour accéder à la version électronique de ce guide builistion, veuillez visiter www.starkey.com/support/operations-manuals (en anglais seulement).

Pour de l'information sur l'application de contrôle de l'audition Thrive et la compatibilité avec les dispositifs iOS et Android, veuillez visiter starkey.com/thrivesupport). starting angles are house

Apple, le logo Apple, iPhone, iPad et iPod touch sont des marques de commerce d'Apple Inc., enregistrées aux États-Unis et dans d'autres pays. App Store est une marque de service déposée d'Apple Inc.

Android et Google Play sont des marques de commerce de Google LLC.

Starkey, Starkey logo, SoundSpace, Thrive, Thrive logo, Thrive Care, Thrive Care logo et TeleHear sont des marques de commerce de Starkey Laboratories, inc.

iOS est une marque de commerce ou une marque déposée de Cisco aux États-Unis et dans d'autres pays et est utilisée en vertu d'une licence.

Le logo et le mot servant de marque de Bluetooth® sont aeb déposées de Bluetooth SIG, Inc. et toute utilisation de ce logo et de ce mot par Starkey se fait sous licence.

**StarkeyCanada.ca**

797 L ר ∈ ⊠

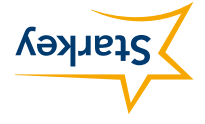

2476 Argentia Road, Suite 301 Mississauga, ON L5N 6M1 1.800.387.9353

**Store** 

Télécharger dans

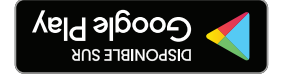

#### Information relative à la sécurité

Tout incident important s'étant produit sur votre appareil Starkey devrait être rapporté à votre représentant Starkey Hearing Technologies local et à l'autorité compétente du pays membre dans lequel vous êtes établi. Un incident important est défini comme toute défaillance, détérioration des caractéristiques ou du rendement de l'appareil, ou un manquement au manuel d'utilisation/à l'étiquetage de l'appareil pouvant mener à la mort ou à une sérieuse détérioration de l'état de santé de l'utilisateur OU tout incident sérieux pouvant se reproduire.

#### Dage brevu

L'application de contrôle de l'audition Thrive est un logiciel pour dispositif médical qui permet à l'utilisateur de contrôler à distance le volume, la sélection de mémoire, la mise en sourdine/mise hors sourdine, le démarrage ou l'arrêt de la transmission médiatique en continu et la caractéristique de masquage des acouphènes des appareils auditifs sans fil Starkey de 2,4 GHz. Elle offre aussi une interface de téléphone cellulaire pour ces appareils auditifs et permet à l'utilisateur d'utiliser leur dispositif iOS comme appareil de transmission en continu de l'audio.

#### Indications d'utilisation

L'application de contrôle de l'audition Thrive est un programme en option indiqué pour les patients utilisant des appareils auditifs sans fil Starkey de 2,4 GHz et qui souhaitent utiliser un dispositif iOS ou un appareil Android comme télécommande, interface pour téléphone cellulaire ou diffuseur en continu.

## 32 | Réglages

## Réglages appli

Les options sous la section App Settings (réglages appli) offrent la possibilité de basculer entre le mode de base et le mode Avancé. Le mode Avancé offre toutes les fonctionnalités de chacune des fonctions de l'application, tandis que le mode de base comprend un sous-ensemble des fonctions de base pour assurer une plus grande simplicité.

### À propos de

La section About (à propos de) comprend des informations sur Starkey, le contrat de licence de l'utilisateur final, la politique de confidentialité et la version de l'application. Une section permet aussi de fournir des commentaires.

#### Mode démo

Lance l'application Thrive en mode de démonstration, permettant à l'application de fonctionner sans aucun appareil auditif relié de façon à donner un aperçu de toutes les fonctionnalités pendant la démonstration. Les réglages effectués en Demo Mode (mode démo) ne seront pas appliqués à vos appareils auditifs.

### Réglages | 31

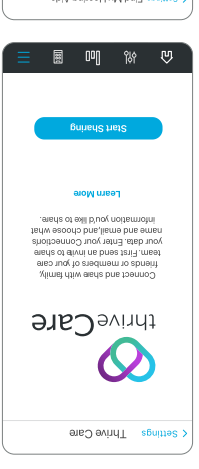

#### 969 **v** . and comen was aware<br>were out a knew<br>grade al lengle nertw eaclo al ble gnineel-L R C **IDI CONT NANO PUSICO**  $\sim$ O supopulsel 5534 MM JOHN MOS eve oorbuusew on/ 9 Ony clus ר קר  $T<sub>e</sub>$ spiy Bujieəµ Ayy pui∃ s6uməs

#### Application Thrive Care

L'application Thrive Care procure une tranquillité d'esprit à ceux qui décident de partager de l'information utile et vous aide à vous sentir en confiance et indépendant.

Grâce à Thrive Care, vous pouvez partager de l'information comme les activités physidnes, l'utilisation des appareilans auditifs, les engagements sociaux et plus encore avec vos aidants ou vos proches.

#### Localiser mes aides auditives

La fonctionnalité Find My Hearing Aids (localiser mes aides auditives) vous aide à repérer le dernier emplacement physique de vos appareils auditifs à l'aide d'une carte. Lorsque vous accédez à la fonctionnalité Localiser mes aides auditives, une carte s'affiche et une note indique l'emplacement où vos appareils auditifs ont été connectés la dernière fois. Si vos appareils auditifs sont activement connectés (ou s'ils se connectent), les barres en bas de l'écran s'animeront pour indiquer à quelle distance de vous se trouvent vos appareils auditifs.

## Programmation à distance TeleHear

#### Création du compte

Pour utiliser la fonction TeleHear, vous devez créer un compte. Grâce à ce compte, les données de vos appareils auditifs peuvent être sauvegardées et synchronisées avec plusieurs téléphones. Vous pouvez créer un compte durant le processus d'installation ou plus tard, si vous le souhaitez. Vous pouvez créer un compte à l'aide de votre compte Facebook ou Google existant ou en créer un nouveau à l'aide de l'adresse de courriel et du mot de passe de votre choix.

#### Sauvegarde

Les modifications que vous apportez à l'aide de l'application Thrive sont enregistrées sur votre compte infonuagique et vos réglages sont sauvegardés en temps réel.

#### Joindre une session en direct

Vous pouvez obtenir un code de votre professionnel de la santé auditive en vue d'activer la programmation à distance en option. Cela vous permet de vous connecter directement à votre professionnel de la santé auditive de sorte qu'ils puissent effectuer les derniers réglages votre expérience d'audition par le biais d'une séance vidéo.

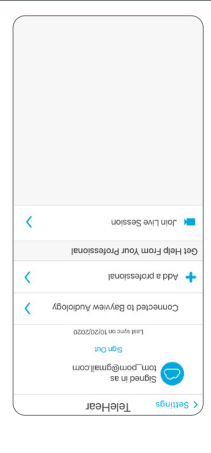

### Réglages | 29

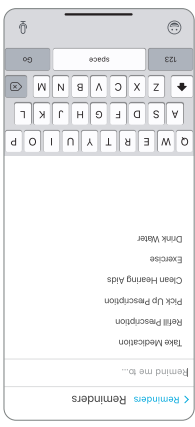

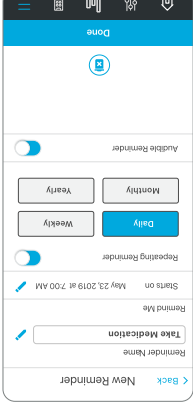

Vous pouvez configurer et recevoir des notifications de rappel visuelles sur votre téléphone intelligent ou des notifications de rappel audibles transmises de votre téléphone intelligent par l'intermédiaire de vos appareils auditifs pour l'accomplissement d'une multitude de tâches, comme la prise de médicaments, le renouvellement d'ordonnances, le nettoyage de vos appareils auditifs, la pratique d'activités physiques et la consommation d'eau.

Vous pouvez en outre personnaliser vos rappels, c.-à-d. vos hypotenseurs, les promenades du cuien, les appels chez le physiothérapeute, la nécessité d'apporter une bouteille d'eau et un tapis au cours de yoga. Une fois que vous avez configuré le nom, la date et l'heure du rappel, vous pouvez déterminer la périodicité : une fois par jour, par semaine ou par année.

Et ne vous induiétez pas si vous êtes incapable de terminer la tâche au moment où vous recevez le rappel, car les tâches en retard seront affichées en rouge sur l'écran de Rappels jusqu'à ce que vous les cochiez.

## 28 | Réglages

#### Auto-vérification

Self Check (auto-vérification) est un moyen rapide et pratique d'analyser vous-même la performance de vos appareils auditifs. Avec auto-vérification, vous pouvez effectuer des diagnostics de la performance des composants de vos appareils auditifs, y compris le microphone, le récepteur, le circuit et les capteurs.

L'auto-vérification affichera la performance des composants, de même de les instructions d'entretien au besoin (la plupart des problèmes sont occasionnés par le cérumen ou des débris et peuvent être résolus facilement). Vos appareils auditifs viendront avec la mesure de référence établie d'avance.

### Rappels

La fonction Reminders (rappels) peut vous aider à faire le suivi des tâches et des rendezvous importants dans votre vie bien remplie, sans avoir à vous soucier de tout mémoriser.

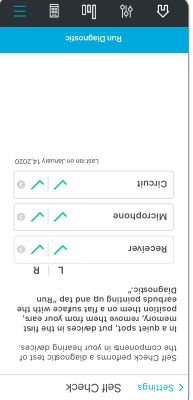

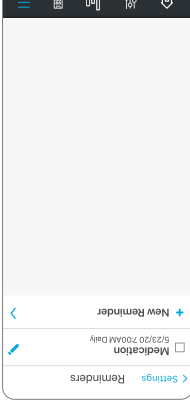

### Réglages | 27

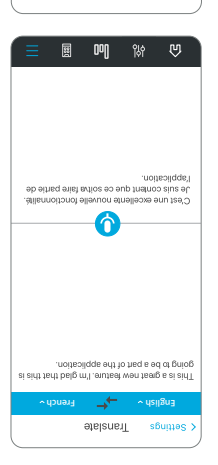

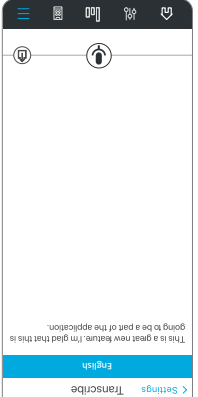

#### Traduire

Translate (traduire) est une fonction qui vous permet de choisir votre langue et la langue d'un autre interlocuteur pour engager une conversation. Lorsque vous parlez au téléphone, l'application traduit votre discours et l'affiche dans la langue de l'autre personne. Lorsque l'autre personne parle au téléphone, l'application traduit son discours, l'affiche dans votre langue et transmet en continu dans vos appareils auditifs ce texte traduit dans votre langue.

#### Transcrire

Transcribe (transcrire) est une fonction qui vous permet d'obtenir le sous-titrage codé de situations réelles. Lorsqu'une autre personne ou vous parlez au téléphone, l'application Thrive effectue la transcription de ce discours et l'affiche à votre écran. Il y a aussi l'option de sauvegarder la transcription du texte, de la copier ou de l'envoyer par message ou par courriel.

## 26 | Réglages

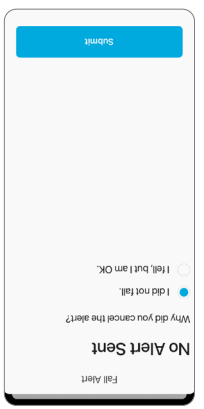

#### Alerte en cas de chute

(arela) *thelA otuA'l* eb étilidiznes al automatique) permet d'effectuer le réglage de la sensibilité de l'Alerte automatique dans l'application Thrive. Hausser la sensibilité peut augmenter la probabilité qu'une chute soit détectée. Réduire la sensibilité peut diminuer la probabilité d'une fausse alerte.

**Profile** (profil) permet de modifier les renseignements de votre profil.

thelA launsM bns thelA otuA atuetablei as 1 (alerte automatique et alerte manuelle) permettent de vérifier et de faire la démonstration des indicateurs d'Alerte en cas de chute pour se familiariser avec ces fonctions en cas de chute.

Contacts permet d'ajouter, de modifier ou de supprimer un contact.

Gancellation Timer (minuterie d'annulation) vous permet de sélectionner 60 ou 90 secondes pour la période d'attente avant l'envoi d'une alerte par message texte.

Alert Message (message d'alerte) vous permet de modifier votre nom et d'afficher un exemple d'alerte par message texte.

### Réglages | 25

Comfort Boost (amplification du confort) permet à vos appareils atilaup al téduire intensément le bruit tout en optimite dans la qualité sonore dans des environnements bruyants. Cette caractéristique est seulement disponible si vos appareils auditifs n'appuient pas le Mode Edge.

Alerts (alertes) permet à l'appareil auditif d'émettre une tonalité d'alerte pour certaines notifications téléphoniques, comme les événements du calendrier, les courriels et les médias sociaux.

Auto On/Off (marche/arrêt automatique) permet de prolonger la durée d'utilisation de la pile aisément et de façon automatique lorsque vous ne portez pas les appareils auditifs. Retirez-les, déposez-les à plat sur une surface stable et ceux-ci passeront en mode d'économie d'énergie après 15 minutes. Reprenez vos appareils auditifs et remettez-les dans vos oreilles pour revenir automatiquement en mode pleine puissance.

#### Note de bien-être

La navigation vers la Note de bien-être par le biais des réglages de Note de bien-être permet d'ajouter ou de mettre à jour vos données démographiques pour assurer un suivi plus précis de vos activités. De plus, vous pouvez configurer ou modifier les objectifs Pas, Exercice et Se lever.

#### Guide d'utilisation

Une vue d'ensemble de chacun des écrans/chacune des fonctions dans l'application Thrive. Chaque section détaille les écrans et décrit chacune des fonctions.

#### Réglages appareil

Vous pouvez activer et désactiver ou configurer les réglages avancés de vos appareils auditifs dans cette section.

Tap Gesture (contrôle tactile) vous permet d'activer ou de désactiver le geste de taper, de régler sa sensibilité et de choisir la fonction d'activation par contrôle tactile (Assistant Thrive, démarrer/arrêter la transmission en continu de l'accessoire ou Mode Edge).

Thrive Assistant Mic (microphone assistant Thrive) peut être utilisé en andyant sur le *microphone* HA ou sur le *microphone* de téléphone pour sélectionner la préférence du microphone utilisé par Assistant Thrive. Le microphone HA est le réglage par défaut.

Wask Mode (mode masque) est une mémoire personnalisée qui compense pour la perte d'audibilité de la voix en raison des masques en augmentant le son augment les sones de frequences els asses. Il est possible de passer au mode masque en le sélectionnant dans le menu Mémoires.

Auto Streaming (streaming and the permet are is appareils in auditifs de reconnaître le démarrage d'un flux audio et de passer automatiquement à une mémoire différente et à un microphone au volume réduit spécialement optimisés pour la transmission en continu de l'audio.

### Accessoires | 23

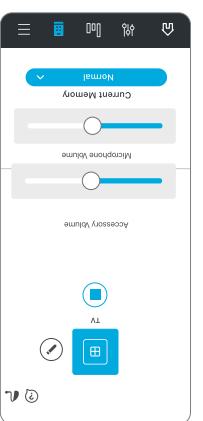

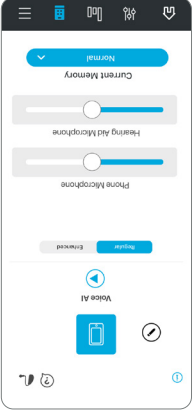

### Accessoires

L'application Thrive fournit la capacité de contrôler la transmission en continu de l'audio à partir de la plupart des accessoires de 2,4 GHz. Une fois jumelés, ces accessoires transmettent le son directement à vos appareils auditifs. En touchant l'icône Accessoires sur la barre de navigation, vous pouvez sélectionner un accessoire jumelé, lancer et arrêter la transmission en continu de l'audio et contrôler le volume des sons en continu et des sons environnants.

**Voice AI\*** (IA pour la voix) combine les avantages d'un microphone dans votre téléphone intelligent avec la puissance de calcul de l'intelligence artificielle. L'avantage est une amélioration de la voix plus puissante et flexible dans les environnements d'écoute les plus difficiles seulement pour les patients atteints d'une perte auditive grave. Consultez votre professionnel de la santé auditive pour en savoir plus.

*\*Disponible avec les téléphones intelligents iOS seulement.*

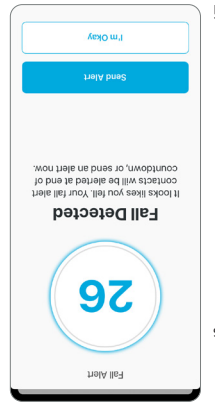

Alert Cancellation (annulation d'une alerte) vous permet d'annuler une alerte automatique ou une alerte manuelle à partir de vos appareils auditifs ou de votre téléphone intelligent. Pour annuler une alerte par message texte à partir de vos appareils auditifs, appuyez sur la commande d'utilisateur sur l'un ou l'autre des appareils. Pour annuler à partir de votre téléphone intelligent, appuyez sur « I'm Okay » (ça va) dans l'application Thrive. Vous serez informé de l'annulation dans l'application Thrive et par un indicateur vocal dans vos appareils auditifs. Les messages d'Alerte en cas de chute peuvent être annulés dans le délai présélectionné de 60 ou 90 secondes

qui suivent le lancement de l'alerte.

contacts vous permet d'identifier jusqu'à trois contacts à qui vous voulez envoyer les alertes par message texte. Vous devez saisir le nom et le numéro de téléphone intelligent de chaque contact dans l'application Thrive. Chacun de vos contacts recevra un message texte leur demandant de confirmer leur participation à votre système d'Alerte en cas de chute.

#### Détection de chute et Alertes

La fonction Fall Alert (alerte en cas de chute) peut servir à envoyer une alerte par message texte qui indique votre position GPS à vos contacts désignés si vous tombez ou en cas q'un incident autre qu'une chute. Il est possible de configurer l'alerte en cas de chute afin que les alertes soient envoyées automatiquement ou lancées manuellement.

Auto Alert (alerte automatique) permet aux capteurs dans vos abpareils apparainted détecter une chute automatiquement.

Manual Alert (alerte manuelle) vous permet de « maintenir enfoncée » la commande d'utilisateur sur l'un ou l'autre de vos appareils auditifs pour lancer une alerte par message texte.

Une alerte par message texte sera envoyée par l'application Thrive lorsqu'une chute est détectée automatiquement ou lorsque vous activez manuellement l'alerte. Le message texte sera envoyé à un maximum de trois contacts prédéfinis qui pourront confirmer sa réception et consulter une carte qui indiquera votre position.

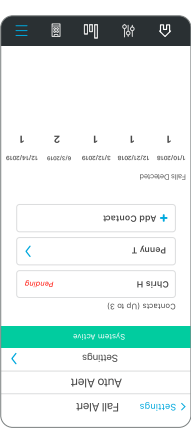

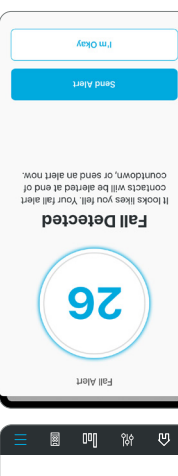

### 20 | Écrans de Score Thrive

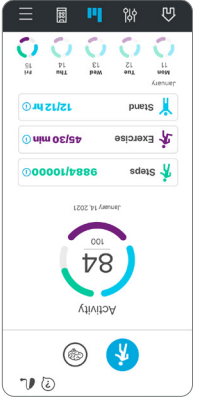

Activity tracking (le suivi des activités) analyse la progression liée à vos trois objectifs quotidiens d'activité physique. Lorsque vous atteignez vos trois objectifs, vous gagnez 100 points. L'appareil auditif effectue un sesiment tros seennob sel te seq seb ivius à l'application plusieurs fois par jour. Vous pouvez régler ou modifier les objectifs dans la section Réglages.

Steps (pas) indique votre progression vers votre objectif quotidien de nombre de pas (possibilité de 40 points).

Exercise (exercice) indique votre progression vers votre objectif quotidien d'activité physique intense (possibilité de 40 points).

Stand (se lever) indique votre progression vers votre objectif de mouvement, qui consiste à vous lever et à bouger toutes les heures (possibilité de 20 points).

 *Les appareils auditifs doivent se connecter régulièrement au REMARQUE : téléphone pendant la journée et l'application Thrive doit demeurer ouverte en arrière-plan dans votre téléphone.*

#### Note de bien-être

La Wellness Score (note de bien-être) globale combine les notes d'engagement et des activités. Vous avez la possibilité d'atteindre un score de 200 chaque jour.

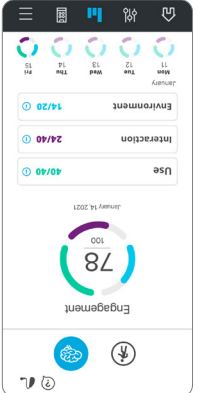

Le siout de l'**engagement se compose de trois** segments. Chacun d'eux présente une valeur qui indique la manière dont vous utilisez vos appareils auditifs. L'application Thrive analyse les données de vos appareils auditifs et affiche la progression de votre pointage quotidien. Votre objectif est d'atteindre 100 points par jour.

voits accumules de point and values and (Use Score) en portant vos appareils auditifs tous les jours. Plus vous les utilisez, plus vous gagnez de points (possibilité de 40).

voit gagnez de interaction vous estion (Interaction Score) en portant vos appareils auditifs pour interagir avec les autres. Plus vous les portez dans des contextes de discussion, plus vous gagnez des points (possibilité de 40).

Vous gagnez des points d'environnement (Environment Score) lorsque vos appareils auditifs s'adaptent à des environnements d'écoute complexes (possibilité de 20).

### 18 | Personnalisation des écrans

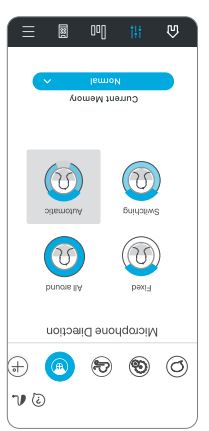

#### **Jampy** Current Memory upunen tugang aung he to the test sound that spot he to go the way you pesting aids change.<br>Stace, and listed for your t he the icon and the the er ue ur peaujor.<br>. gramme ver more more en more e more e more e more e more e more e more e more e more e more e more e more e where the the the acedspunos ල V O

响

**W** 

≡ 關

#### Direction micro

La fonction Microphone Direction (direction micro) permet de contrôler le son autour de vous dans chaque mémoire. Utilisez cette option pour améliorer votre capacité à entendre les conversations en axant le microphone sur les sons qui se trouvent devant vous. Le mode automatique suit les sons de la parole en fonction des niveaux de bruit.

### appropriations

La fonction SoundSpace vous permet de transformer votre dispositif iOS en outil de réglage des paramètres personnels pour vos appareils auditifs. Elle offre la possibilité de modifier la réponse de vos mémoires Thrive personnalisées de manière à ce qu'elle s'adapte mieux à un environnement particulier. Lorsque vous déplacez votre doigt sur l'écran vide, les paramètres de vos appareils auditifs changent temporairement pour vous permettre d'écouter diverses options.

#### Personnalisation des écrans | 17

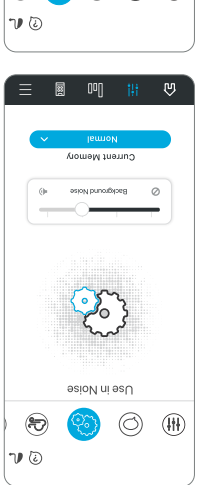

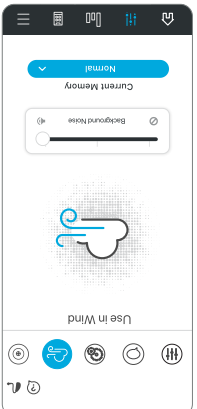

#### Bruits mécaniques

La fonction Use in Noise (bruits mécaniques) réduit les sons produits par les machines pour augmenter votre confort dans les environnements bruyants. Un réglage plus loin vers la droite offre un confort accru lorsqu'il y a présence de bruit.

#### Vent

La fonction Use in Wind (vent) vous permet de contrôler le bruit du vent qui souffle sur les microphones de vos appareils auditifs par mémoire. Un réglage plus loin vers la droite offre un confort accru lorsqu'il y a présence de vent.

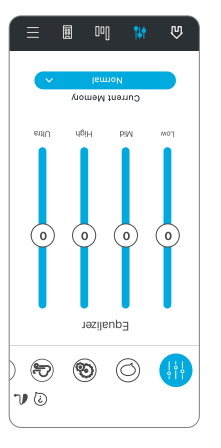

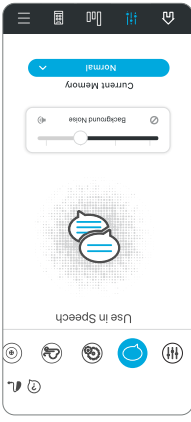

#### Personnalisation  $_{\left\langle \!\!\left\langle \vphantom{\right\langle} \right\rangle} \!\!\!\right.}$ sueɹɔə̞ səp

Touchez Personnaliser sur la barre de navigation pour accéder à une variété de commandes de réglage permettant de personnaliser les mémoires de votre appareil auditif.

### Égalisateur

La section Personnaliser offre un égalisateur avec barres de défilement pour permettre plusieurs plages de tréquences. Vous pouvez les glisser vers le haut ou vers le bas pour régler la qualité sonore selon vos préférences. Vous pouvez effectuer un réglage différent pour chaque mémoire.

#### Parole en situation de bruit

La fonction Use in Speech (parole en situation de bruit) en situation de bruit réduit la quantité de bruit de fond entrant dans vos appareils auditifs. Vous pouvez régler cette fonction individuellement pour chaque mémoire de l'appareil auditif. Un réglage plus loin vers la droite offre un confort accru lorsqu'il y a présence de bruit.

### Écran d'accueil | 15

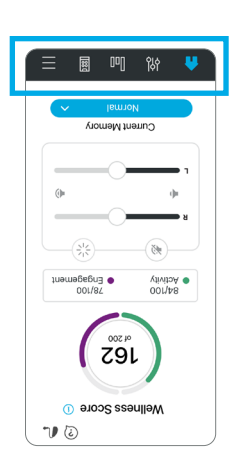

#### Ξ 969 ü mulnolibuA<br>son Numi<br>son Numi or the More<br>mor Numi<br>shand<br>shand<br>shand Mumi or Mumi or Mumi or the Mumi<br>shand Mumi or the Mumi or the Mumi or the Mumi or the Mumi or the Mumi or the Mumi or the Mumi or the Mumi or the Mumi or **Areagy**  $\epsilon$  crepous Veurouses  $u$ ons $n<sub>O</sub>$ teood meeu2  $f(\theta)$ nenueles<sup>A</sup> l amol/ seitomelvl biA gnitseH mory from the mory + Create New Memory V O

#### Navigation

La barre de navigation au bas de l'écran permet d'accéder aux sections les plus utilisées, à savoir Personnaliser, Score Thrive, Accessoires et Réglages.

Accueil

Touchez l'icône d'accueil sur la barre de navigation pour retourner à l'écran principal.

#### Menu de la mémoire

Touchez l'icône du menu de la mémoire pour afficher les mémoires disponibles et en choisir une ou pour créer ou modifier une mémoire.

## 14 | Écran d'accueil

#### Volume

Augmentez ou diminuez le niveau du volume de vos appareils auditifs en faisant glisser le curseur de défilement du volume pour contrôler chaque côté individuellement ou en utilisant le pavé tactile (entre les curseurs de défilement du volume gauche et droit) pour régler les deux côtés simultanément. Appuyez deux fois sur le pavé tactile pour ramener votre volume au niveau par défaut défini par votre professionnel de la santé auditive.

#### Muet

Touchez le bouton Muet pour mettre le microphone des deux appareils auditifs en sourdine. Touchez-le de nouveau pour mettre

les appareils auditifs hors sourdine.

#### Mode Edge

Appuyer sur l'icône Mode Edge vous permet de déclencher une évaluation automatique de l'environnement d'écoute actuel. Vos appareils auditifs IA optimisent des réglages personnalisés en fonction des caractéristiques de cet environnement en particulier. Le Mode Edge peut être déclenché (s'il est configuré) par une commande d'utilisateur sur votre appareil auditif ou par le biais du bouton Mode Edge à l'écran d'accueil. Ces réglages sont conservés à moins que vous modifiez les mémoires ou que vous redémarriez vos appareils auditifs.

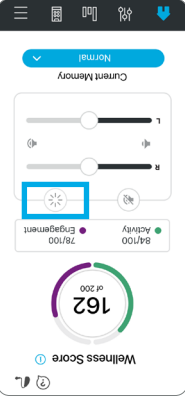

### État de la connexion

Touchez pour afficher l'état de la connexion avec vos appareils auditifs.

#### Assistant Thrive\*

Grâce à l'Assistant Thrive, vous pouvez maintenant activer un assistant vocal dans l'application Thrive pour répondre à des questions ou à des commandes. L'assistant Thrive peut être déclenché à partir d'une icône dans l'application Thrive ou du double toucher sur vos appareils auditifs. Vous pouvez utiliser votre voix pour poser des questions à propos de Thrive ou des questions générales dont la réponse provient d'Internet (si vous êtes connecté), pour modifier la mémoire ou le volume de vos appareils auditifs, pour activer un rappel ou même pour trouver votre téléphone. Exemples de la commande vocale : « modifier ma mémoire pour un restaurant » ou « activer un rappel pour le ramassage de ma prescription demain à 15 heures » ou « Où est mon téléphone? ».

#### Note de bien-être

Un aperçu de l'engagement et du suivi des activités.

#### Mémoire actuelle

La mémoire actuelle que vous utilisez s'affiche ici.

## $R$ églages  $\equiv$

Touchez pour ouvrir le menu. Consultez la section Réglages pour obtenir la description complète.

La fonction « Help » (abid) explique le fonctionnement de chacun des écrans offerts. Tous les fichiers d'aide sont accessibles sous Réglages > Guide d'utilisation.

*\*Nécessite un compte infonuagique.*

### 12 | Écran d'accueil

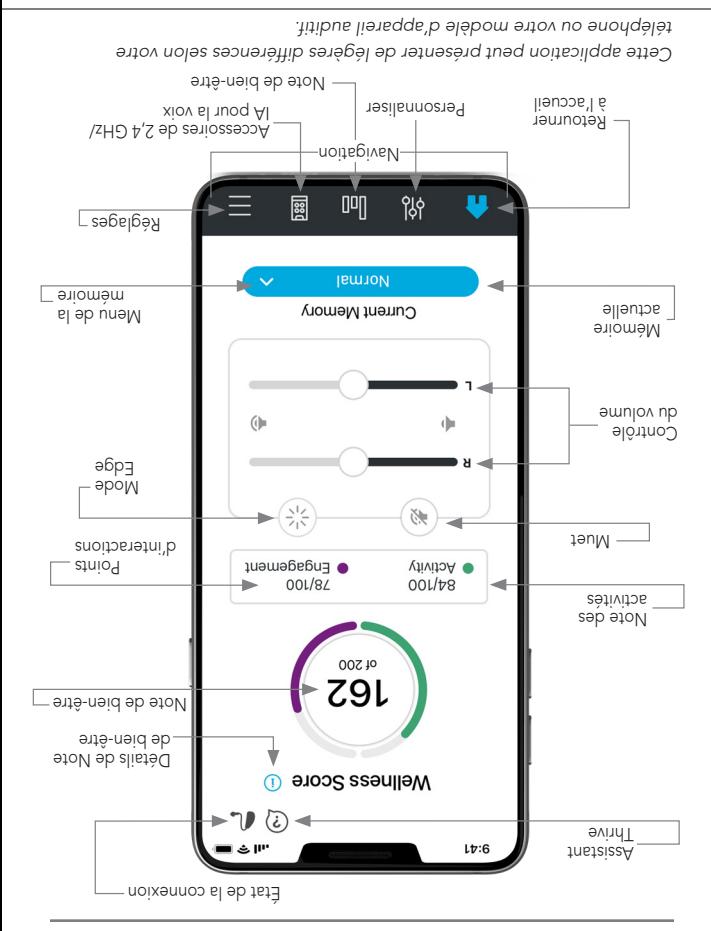

#### Reconnexion de vos appareils auditifs bionbnA titizoqaib antov á

Lorsque vous éteignez vos appareils auditifs ou votre dispositif Android, ils ne sont plus connectés l'un à l'autre. Pour les reconnecter, mettez votre dispositif Android en marche, puis allumez vos appareils auditifs.

Vos appareils auditifs se connecteront automatiquement à votre dispositif Android. Si vous éprouvez de la difficulté à reconnecter vos appareils auditifs à votre application, vérifiez les réglages Bluetooth de votre dispositif Android pour vous assurer que vos appareils auditifs sont toujours jumelés et, dans le cas contraire, répétez le processus de jumelage.

#### Démarrage/configuration

Lorsque vous démarrez l'application Thrive pour la première fois, vous serez invité à lire et à accepter l'accord de licence et la politique de confidentialité, ainsi qu'à personnaliser la configuration de l'application. Vous aurez la possibilité de configurer des alertes de notification et de configurer un compte infonuagique pour accéder à la programmation à distance TeleHear. L'application Thrive activera le mode avancé par défaut; vous pouvez aussi choisir le mode de base après l'installation à partir du menu Réglages.

#### Connectivité avec les dispositifs Android

Suivez les instructions ci-dessous pour connecter vos appareils auditifs à votre dispositif Android. Si la connexion de vos appareils auditifs à votre dispositif se perd, répétez les instructions ci-dessous pour la rétablir.

- 1. Appuyez sur l'icône Settings (réglages) de votre dispositif.
- 2. Assurez-vous que la fonction Bluetooth est allumée.
- Éteignez puis rallumez vos appareils auditifs. Cette action met les 3. appareils auditifs en mode de jumelage.
- Lorsque les appareils auditifs sont détectés, vous verrez votre 4. prénom suivi de l'appareil auditif (« Michelle's Hearing Aid » [appareil auditif de Michelle]) sous « Available Devices » (appareils disponibles). Vous verrez cela pour chaque dispositif.
- Appuyez sur le nom de l'appareil auditif pour connecter chaque 5. appareil auditif au dispositif.

*NOTE : Il est encore possible d'effectuer le jumelage par le biais du menu Bluetooth de votre dispositif Android, au besoin.*

### Android : Téléchargement | 9

#### Téléchargez l'application Thrive bionbuA stitizoqaib nuoq

L'application Thrive facilite le contrôle et l'ajustement de vos appareils auditifs avec votre dispositif Android compatible. Télécharger l'application est facile. Il suffit de suivre les instructions étape par étape ci-dessous :

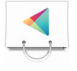

Etape un and sur un dispositif Android compatible, ouvrez « Google Play » (magasin des applications).

Etape denx : Dans la case de recherche, tapez « Thrive Hearing Control » (contrôle de l'audition Thrive).

Etape trois : Touchez « OBTENIR » pour télécharger l'application à votre dispositif. Suivez les messages-guides qui apparaissent à l'écran pour configurer l'application.

Etape quatre : Une fois l'application installée, ouvrez l'application Thrive depuis votre écran d'accueil ou la liste des applications.

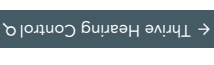

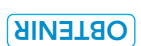

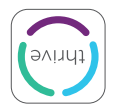

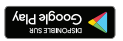

#### Téléchargez l'application Thrive **Pour dispositifs Apple**

L'application Thrive facilite le contrôle et l'ajustement de vos appareils auditifs avec votre dispositif Apple compatible. Télécharger l'application est facile. Il suffit de suivre les instructions étape par étape ci-dessous :

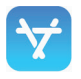

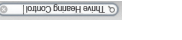

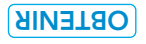

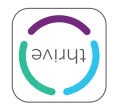

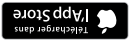

Etape un : Sur un dispopel Apple compatible, ouvrez « App Store » (magasin des applications).

Etape deux : Dans la case de recherche, tapez « Thrive Hearing Control » (contrôle de l'audition Thrive).

Etape trois : Touchez « OBTENIR » pour télécharger l'application à votre dispositif. Suivez les messages-guides qui apparaissent à l'écran pour configurer l'application.

Etape quatre : Une fois l'application installée, ouvrez l'application Thrive depuis votre écran d'accueil ou la liste des applications.

### Apple : Jumelage/connexion | 7

#### Reconnexion de vos appareils auditifs alqqA titizoqaib entov á

Lorsque vous éteignez vos appareils auditifs ou votre dispositif Apple, ils ne sont plus connectés l'un à l'autre. Pour les reconnecter, mettez votre dispositif Apple en marche, puis allumez vos appareils auditifs.

Vos appareils auditifs se connecteront automatiquement à votre dispositif Apple. Vous pouvez également vérifier cette connexion en accédant au raccourci Accessibilité en cliquant trois fois sur le bouton Accueil (iPhone 8 ou versions antérieures) ou sur le bouton latéral (iPhone X ou versions plus récentes) sur votre dispositif iOS.

### 6 | Apple : Jumelage/connexion

- Appuyez sur le nom de l'appareil auditif 4. pour connecter vos appareils auditifs au dispositif iOS.
- Vous verrez deux demandes de 5. jumelage (une pour chaque appareil auditif). Sélectionnez Pair (jumeler) pour chaque demande. Ces demandes peuvent être séparées par plusieurs secondes.
- 6. Une fois le jumelage terminé, le nom de votre appareil auditif passera du noir au bleu.

Vous êtes maintenant prêt à utiliser votre dispositif iOS pour régler votre appareil auditif. Vous pouvez soit le régler avec les commandes iOS ou avec l'application Thrive.

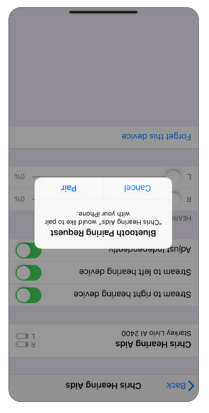

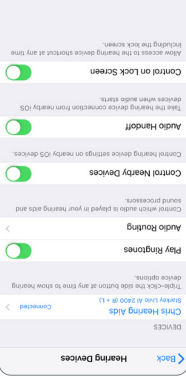

### Apple : Jumelage/connexion | 5

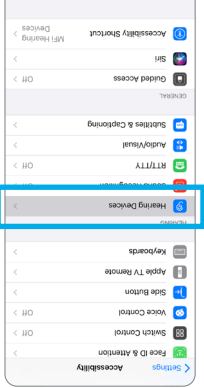

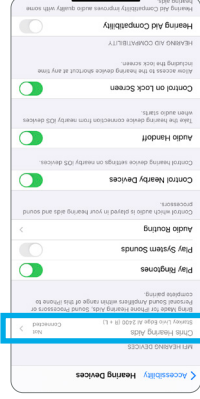

### Connectivité avec les **BlqqA** atitizoqaib

Pour pouvoir utiliser l'application Thrive, vous devez d'abord jumeler vos appareils auditifs avec votre dispositif iOS.

- 1. Assurez-vous que le Bluetooth® est activé sur votre dispositif iOS. Dans le menu Réglages, allez à Bluetooth et .inO  $6$  saluozed
- Éteignez puis rallumez vos appareils 2. aliensqqs eel tem not les appareils agslemuj eb ebom ne zitibus.
- Dans le menu Réglages, allez à 3. . ati tibus aliens q $A \leq \frac{1}{2}$ ilidizes  $\geq$ A
- Vous verrez le nom de votre appareil auditif (p. ex., « Chris Hearing Aids » [appareils auditifs de Chris]) lorsque le dispositif iOS aura détecté vos appareils auditifs.
- Si votre nom n'apparaît pas sur la liste des « Appareils » dans un délai de cinq à sept secondes, appuyez sur Accessibilité en haut à gauche, puis . atitibus alionaqqA nue soyuqqa

#### Appareils auditifs compatibles avec Thrive

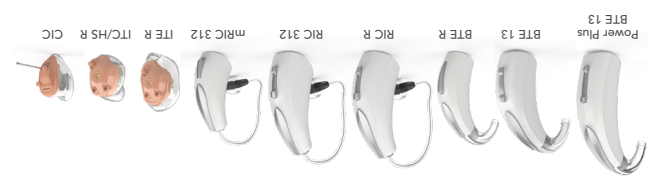

*reils auditifs illustrés ci-dessus sont les appareils auditifs Thrive à Les appa plateforme de 2,4 GHz, qui sont compatibles avec l'application de contrôle de l'audition Thrive.*

#### Apple ou Android

Le système d'exploitation iOS ou Android est responsable de la gestion de la connectivité entre vos dispositifs Apple ou Android et les appareils auditifs compatibles avec Thrive. L'application de contrôle de l'audition Thrive sert de complément à vos appareils auditifs et offre un éventail de possibilités de réglages améliorées. Thrive vous permet de personnaliser vos appareils auditifs en fonction de votre mode de vie.

#### *REMARQUE CONCERNANT LES MISES À JOUR iOS :*

*Lorsque vous mettez à jour la version d'iOS sur votre iPhone, les appareils auditifs peuvent perdre leur connexion; vous devrez donc dissocier les appareils auditifs de votre iPhone et les jumeler de nouveau.*

*Pour les plus récents renseignements concernant la compatibilité,*  starkey.com/thrivesupport *rendez-vous à* 

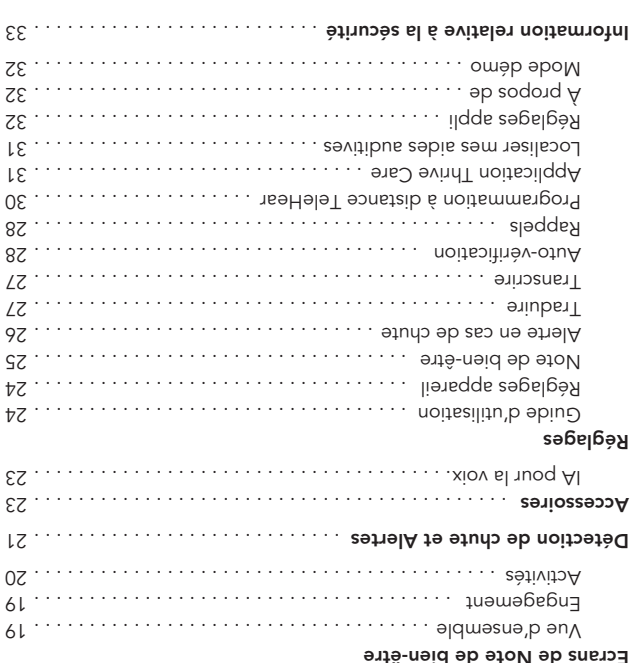

auditive pour tous renseignements précis. et le niveau technologique. Consultez votre professionnel de la santé Toutes les caractéristiques différent selon le modèle d'appareil auditif

téléphone ou votre modèle d'appareil auditif. Gette application peut présenter de légères différences selon votre

#### Table des matières

 $\cdots$  the  $\cdots$ 

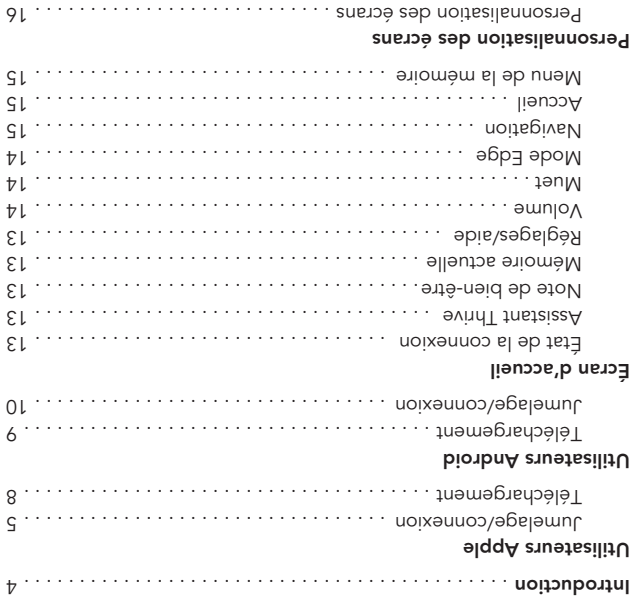

Direction micro contracts and a control of the contract of the state of the state of the state of the state of the state of the state of the state of the state of the state of the state of the state of the state of the sta

# Guide d'utilisation de l'application de contrôle de l'audition Thrive

Félicitations d'avoir entrepris les démarches pour améliorer votre audition

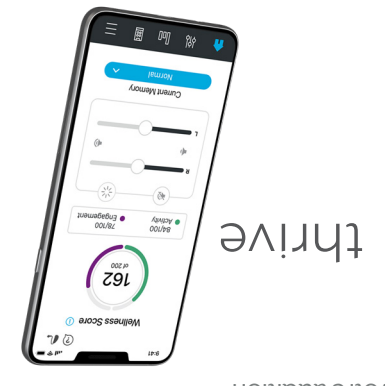

Application de contrôle de l'audition Thrive